## **Jak OCR používat?**

OCR funguje v rámci [eBadatelny](https://ebadatelna.cz/) a je dostupné pouze přihlášeným uživatelům.

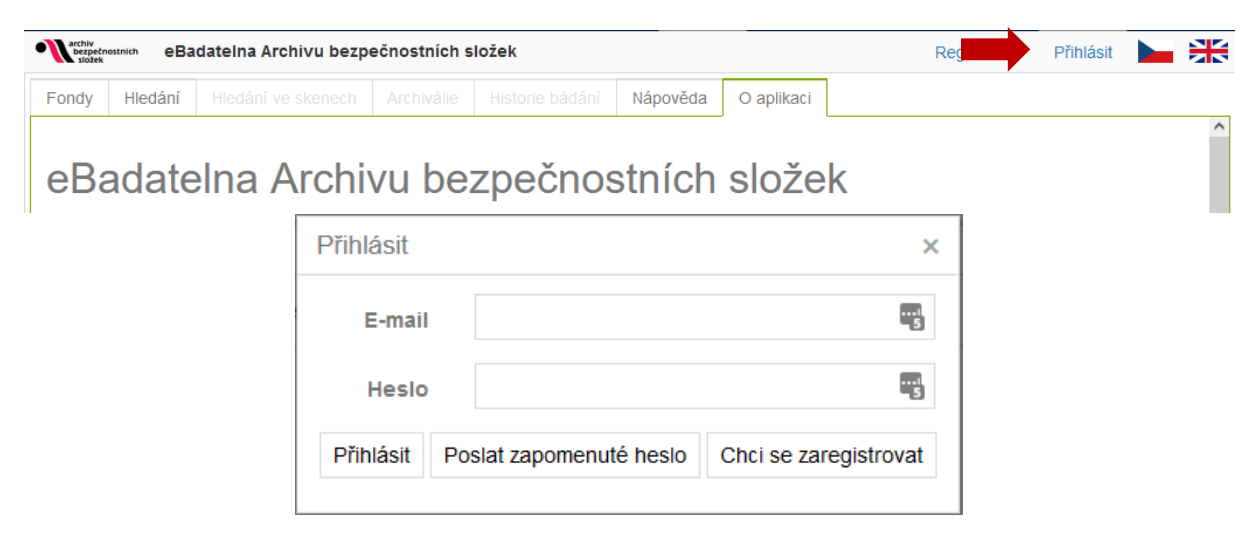

## **1 ROZLOŽENÍ STRÁNKY**

## 1.1 VYHLEDÁVÁNÍ

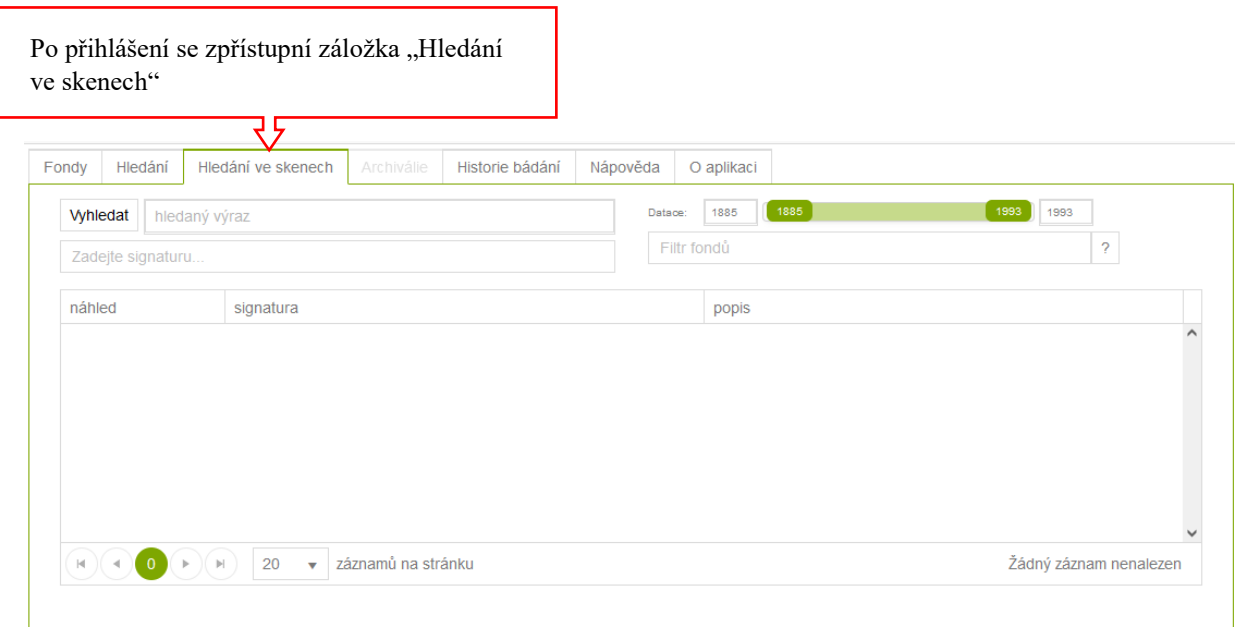

Do pole "Vyhledat" se zadává hledaný výraz, může jít o jméno, název organizace, klíčové slovo jako

název akce nebo problematiky. Může být jedno i více slov. Jak nejlépe formulovat zadání s ohledem na optimální výsledky naleznete [zde.](https://www.abscr.cz/ebadatelna/dobre-priklady-hledani/) Výsledky vyhledávání lze také upřesnit několika způsoby:

- *Použitím uvozovek u jedno- či víceslovných zadání* vyhledává výsledky obsahující přesné znění zadání, v případě více slov hledá slova bezprostředně za sebou v zadaném pořadí.
- *Datace* v poli "Datace" lze vybrat časový rozsah vyhledávaných záznamů, roky lze buď vypsat do polí nebo vybrat pomocí posuvníků. Časový rozsah se řídí datací uvedenou v metadatech jednotlivých archiválií, ne skutečným datem uvedeným na záznamu.

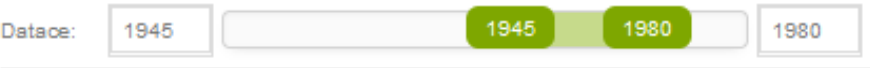

- Signatura zadání signatury do pole "Zadejte signatury" omezí výsledky na hledání termínu pouze v konkrétní archiválii.
- *Fond* v poli "Filtr fondů" lze zaškrtnout jeden nebo více vybraných fondů. Výsledky, které se nacházejí mimo vybrané fondy, se ve vyhledávání nezobrazí.

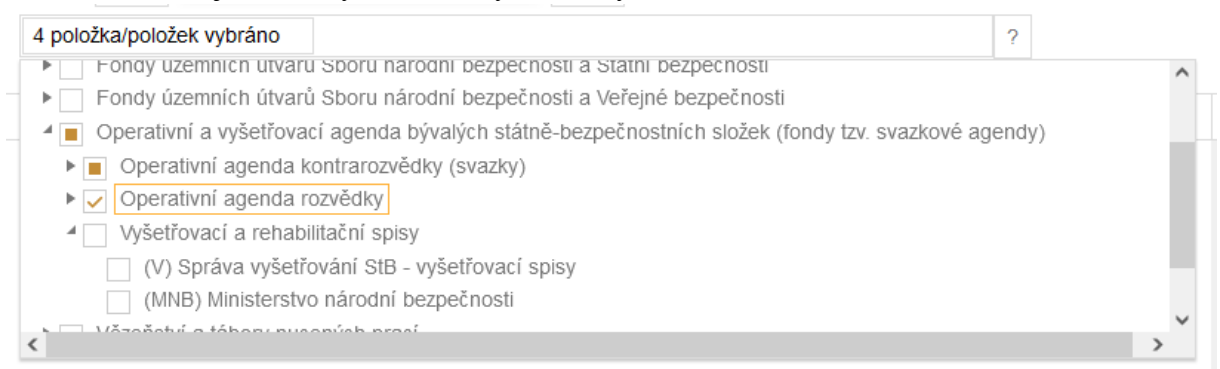

Kliknutím na trojúhelník ( $\blacktriangleright$ )před názvem skupiny fondů lze přejít hlouběji do struktury. Zaškrtnutí (Ø) označuje vybraný fond, plný čtverec (■) znamená, že je vybrána položka hlouběji ve struktuře.

## 1.2 ZOBRAZENÍ VÝSLEDKŮ

Kliknutím na náhled stránky se zobrazí krátký výřez obsahující hledaný výraz, kde je možné vyhodnotit, zda je výsledek relevantní.

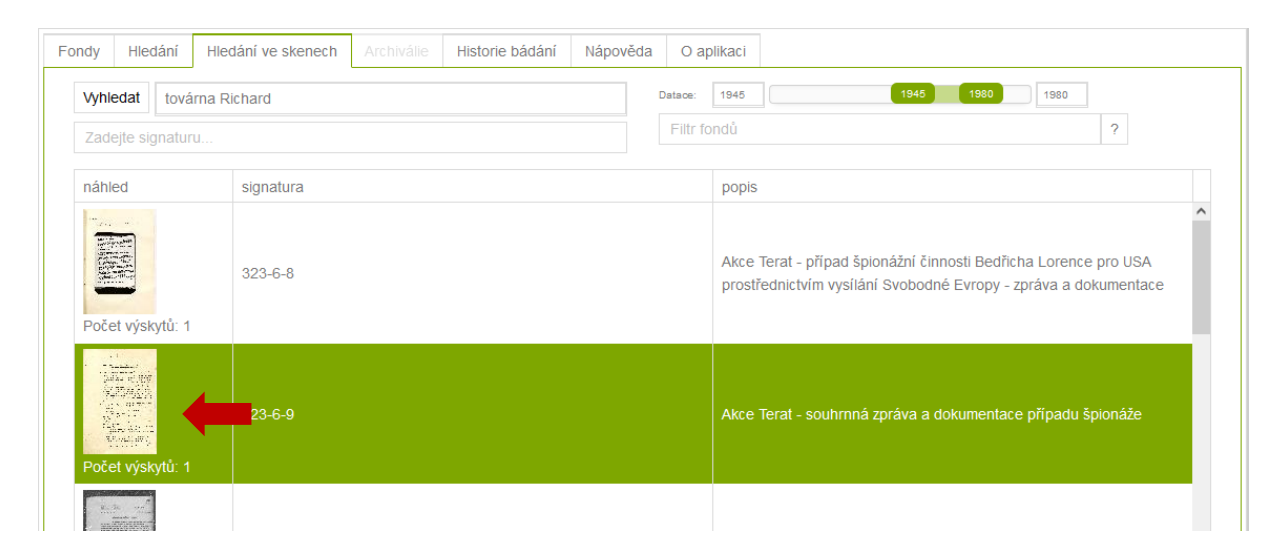

Kliknutím na tento náhled v "Nalezených výskytech" se zobrazí celá strana v eBadatelně, která obsahuje dohledaný výraz.

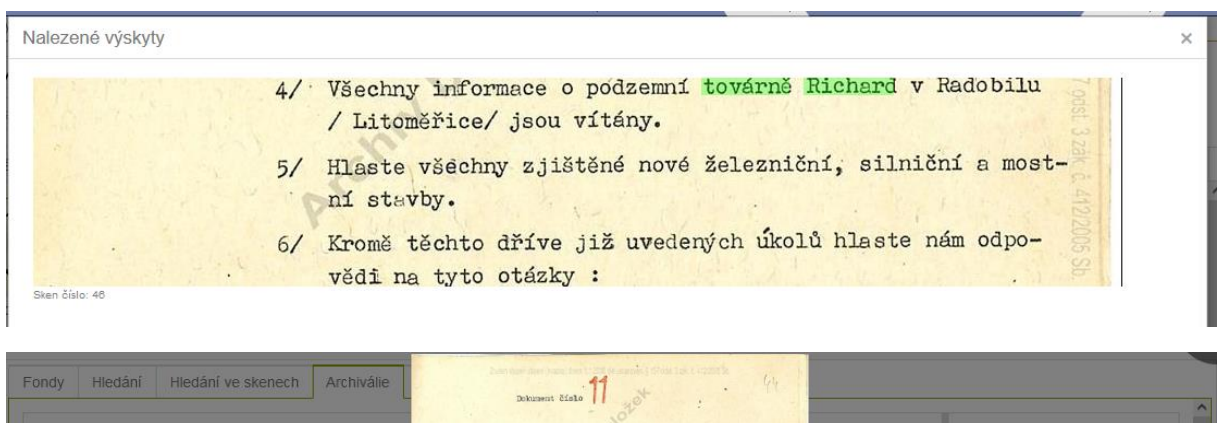

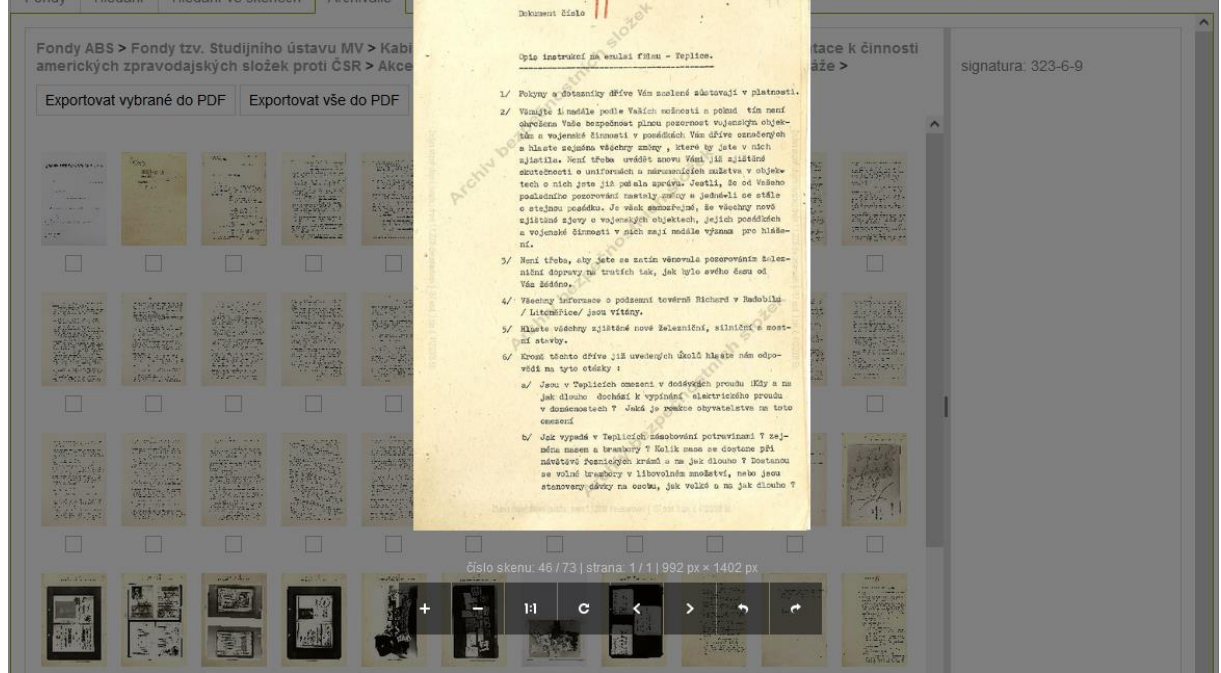

Strana se záznamem se zobrazí v záložce "Archiválie". Zpět na výsledky vyhledávání se tak lze vrátit opětovným zvolením záložky "Hledání ve skenech".

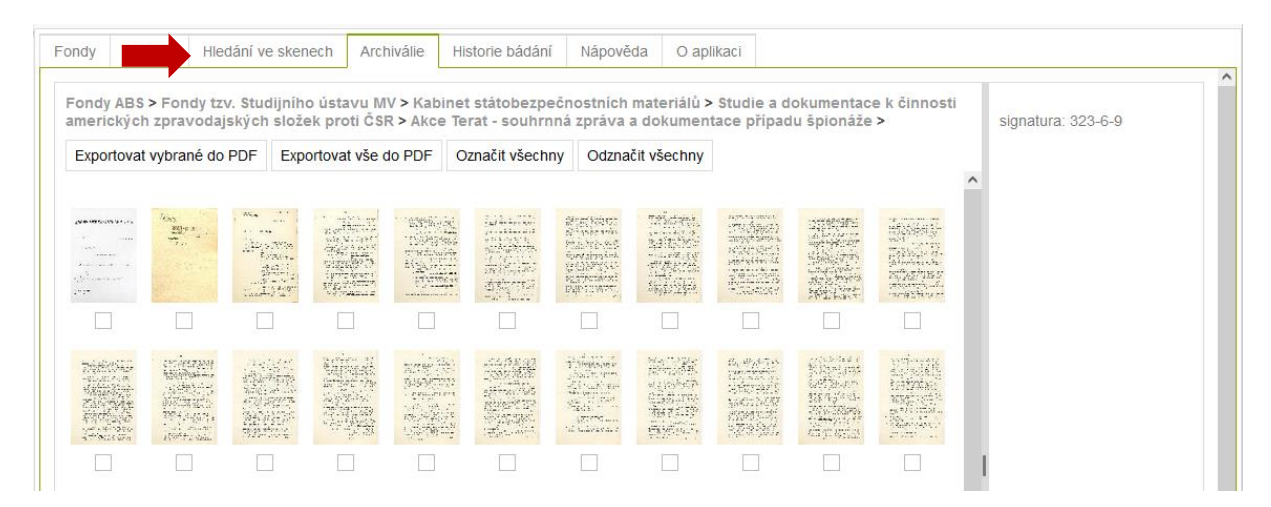